## **Restricting User Access to Structure**

By default, Structure is accessible to anyone who has *Browse* permission on structure-enabled projects. You can further restrict this access level to one or more user groups.

To select who can use Structure:

- 1. Navigate to Administration | Structure | Configuration.
- 2. Click Select Structure Users.
- 3. Select whether Structure should be available to Everyone or to Users in selected groups/roles.
- 4. In the latter case, change the selected groups/roles list by selecting second radio button and use Add Group/Role section to add one or more required user groups or project roles. To set up required property, use drop-down selectors to choose either Group or Project option, then choose required group name or project/role combination and press Add button to add it to the list. If project is set to "Any", this means that user should be in specified role for any of structure-enabled projects.
- 5. You can remove permission option by clicking trash can icon on the right of the option.
- 6. Click Apply when done or Cancel to dismiss your changes.
- 0

Which projects are enabled for the Structure also affects Who Has Access to the Structure.

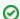

When Structure is enabled for **anyone**, even anonymous visitors will have access to Structure. To make Structure accessible to only logged in users, restrict access to **jira-users** group.

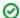

Structure plugin maintains a cache of users permissions with regards to each structure. In most cases, the cache is recalculated automatically, but in some cases Structure plugin may miss a change in a user's groups or roles. The result could be that the changed permissions take effect several minutes later (but only with regards to Structure Permissions). A user can force the cache to be recalculated by doing hard refresh from the browser. Typically, it's done by holding Ctrl or Shift or both and clicking the Refresh button.